# Dynamische DNS (DDNS)-configuratie op de RV016-, RV042-, RV042G- en RV082 VPNrouters Ī

## Doel

Dynamic Domain Name System (DDNS) wordt door de beheerder gebruikt om een IP-adres in kaart te brengen naar een domeinnaam. Als u echter een dynamisch IP-adres hebt, wordt uw IP-adres van tijd tot tijd gewijzigd. DDNS controleert deze veranderingen en blijft de domeinnaam aan wat uw huidige IP adres is in kaart brengen. Dit is handig als u een website of server een domeinnaam wilt geven maar uw ISP heeft u een dynamisch IP-adres gegeven.

Dit document legt uit hoe u DDNS kunt configureren op RV016, RV042, RV042G en RV082 VPN-routers.

Opmerking: Om deze optie in het apparaat te gebruiken moet de gebruiker een account hebben met een van de twee DNS-providers. Ga voor DynDNS naar [www.dyndns.org](http://www.Dyndns.org) en voor [www.3322.org](http://www.3322.org).

#### Toepasselijke apparaten

- ・ RV016
- ・ RV042
- ・ RV042G
- ・ RV082

### **Softwareversie**

 $\cdot$  v4.2.1.02

### Dynamische DNS-configuratie

Stap 1. Meld u aan bij het installatieprogramma van de router en kies Setup > Dynamische DNS. De Dynamische DNS-pagina wordt geopend:

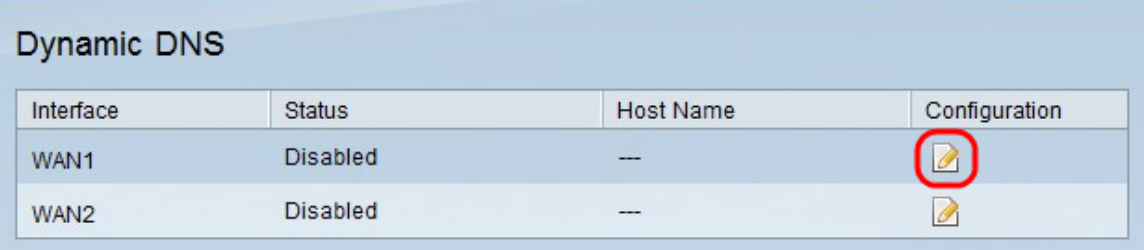

Stap 2. Klik op de knop Bewerken voor WAN waarin u de dynamische DNS wilt configureren. De pagina Dynamische DNS-installatie bewerken wordt met nieuwe velden opnieuw geopend.

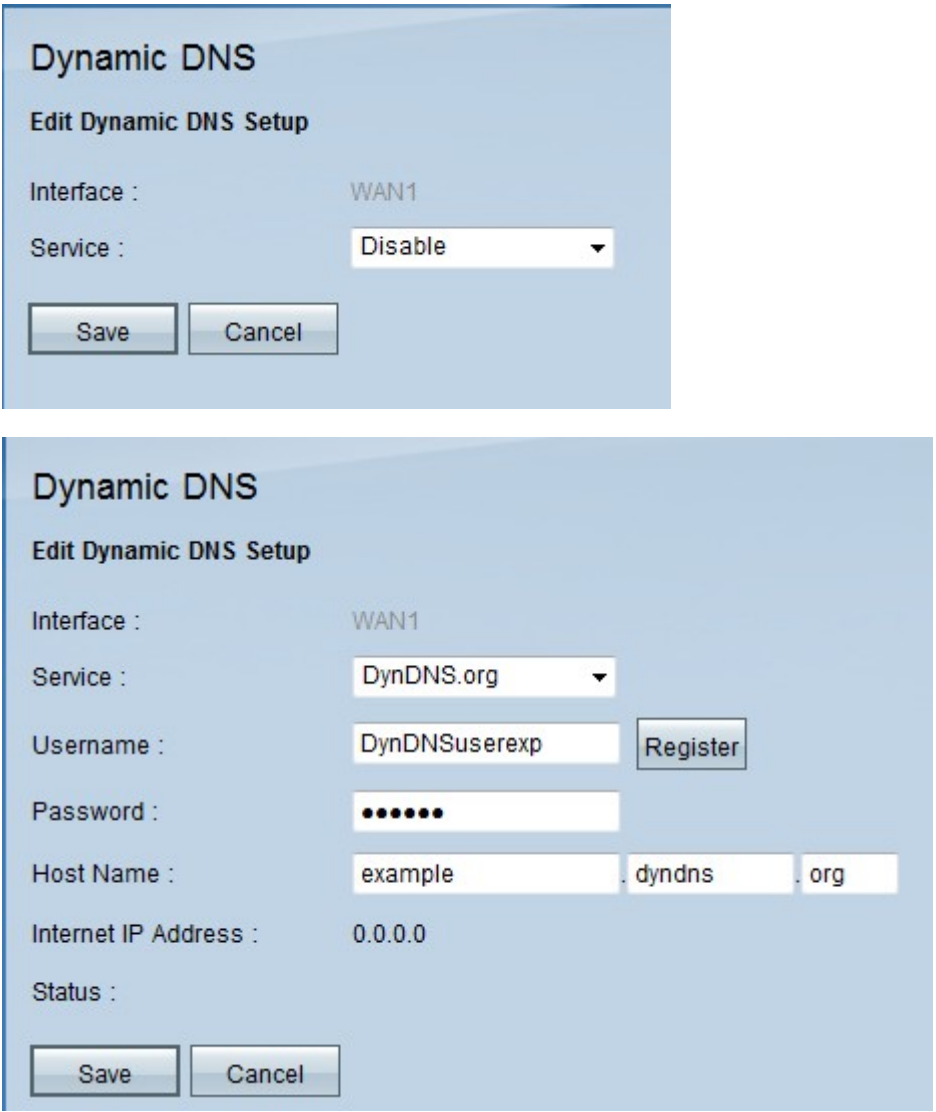

Stap 3. Kies een DNS-serviceprovider voor uw domein in de vervolgkeuzelijst Service. De opties zijn als volgt:

- ・ Schakel Dynamische DNS uit op de WAN-interface.
- ・ DynDNS Hiermee stelt u de DDNS-serviceprovider in op Dyndns.org.
- ・ 3322.org Hiermee wordt de DDNS-serviceprovider ingesteld op 3322.org.

Stap 2. Voer de gebruikersnaam voor uw DDNS-account in het veld Gebruikersnaam.

Opmerking: Klik op Registreer om naar de webpagina te worden terugverwezen die aan de gespecificeerde dienstverlener (DynDNS of 3322) correspondeert.

Stap 3. Voer het wachtwoord in voor uw DDNS-account in het veld Wachtwoord.

Stap 4. Voer uw hostnaam in het veld Host Name in.

Het huidige Internet IP-adres dat het verbonden is met het domein wordt weergegeven in het veld Internet IP-adres.

Het statusveld geeft de informatie weer over de gebruiker van de DNS-unit, het geeft aan of de gebruiker correct, actief of fout is opgetreden tijdens de verificatie.

Stap 5. Klik op Opslaan om uw wijzigingen op te slaan of Annuleren om uw wijzigingen

ongedaan te maken.

#### Over deze vertaling

Cisco heeft dit document vertaald via een combinatie van machine- en menselijke technologie om onze gebruikers wereldwijd ondersteuningscontent te bieden in hun eigen taal. Houd er rekening mee dat zelfs de beste machinevertaling niet net zo nauwkeurig is als die van een professionele vertaler. Cisco Systems, Inc. is niet aansprakelijk voor de nauwkeurigheid van deze vertalingen en raadt aan altijd het oorspronkelijke Engelstalige document (link) te raadplegen.